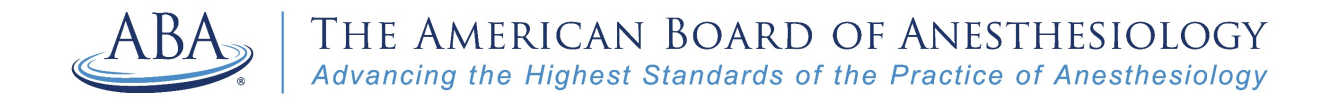

## MOCA 2.0 Registration Guide

Step 1: Click on the "Login" button on our website [\(www.theaba.org\)](http://www.theaba.org/).

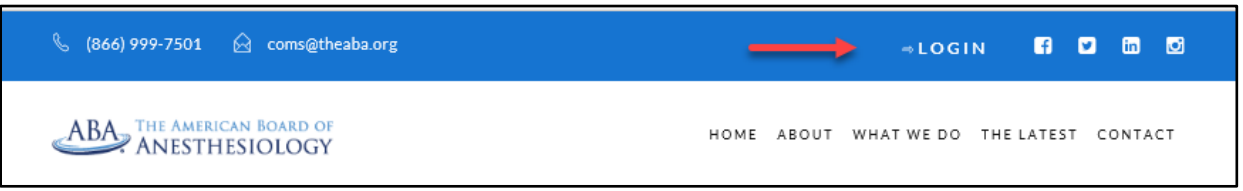

Step 2: Log into your portal account with your ABA ID number or the email address associated with your account. If you do not know your password, click "Forgot Password?" to reset it.

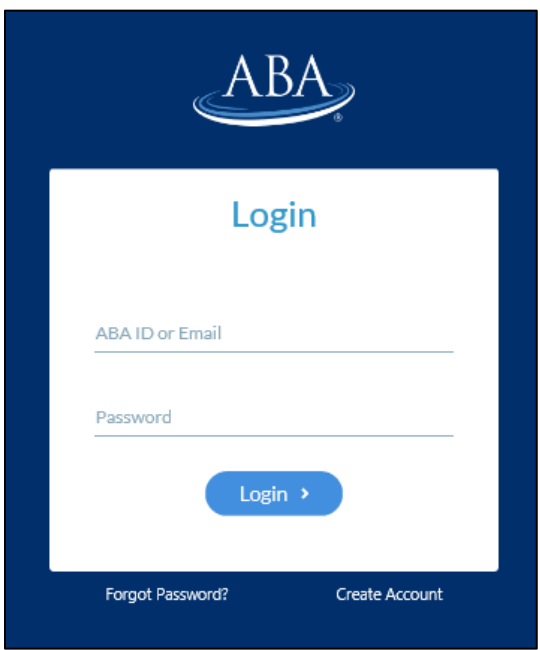

Step 3: Click on "Register for MOCA" to begin your online registration. You will not have access to the MOCA Minute questions until you complete all MOCA 2.0 registration steps.

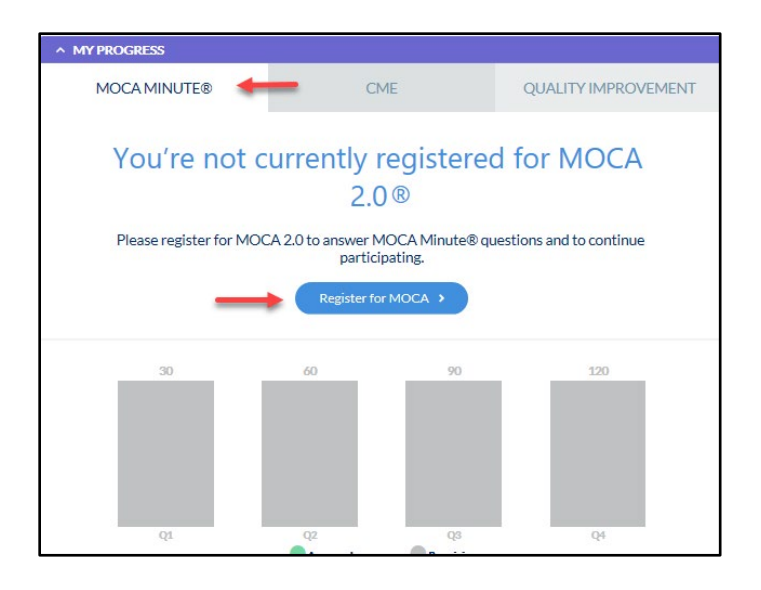

Step 4: Complete registration steps. *If you're in Year 9 of your MOCA cycle, you'll have an additional step - completing an Attestation by verifying your clinically activity.* If you would like to make any changes to your registration, please contact us at (866) 999-7501 BEFORE you register.

Answer the question about your medical licenses, add or update any medical licenses, and click on "Continue."

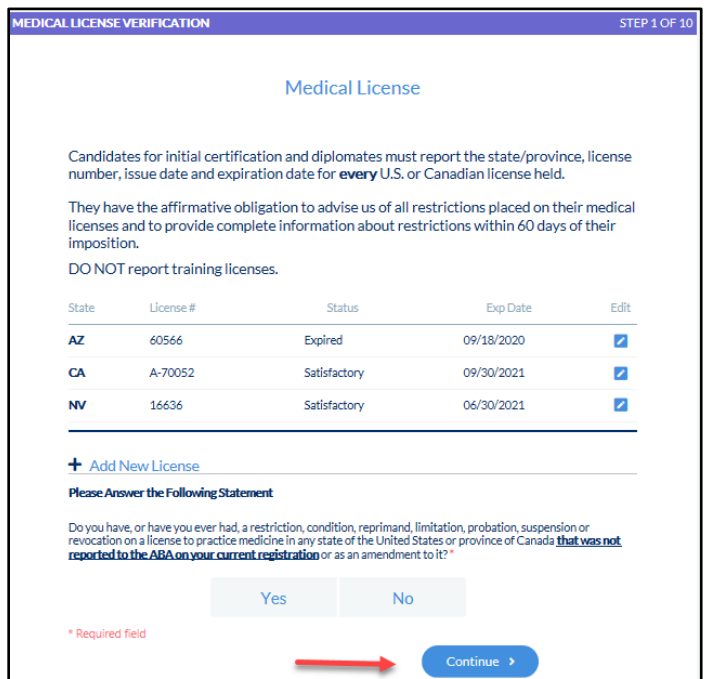

Step 5: Answer the substance abuse statement and click on "Continue." *If you report that you currently abuse alcohol or illegal drugs, you'll need to complete additional information before you can continue to the next step.*

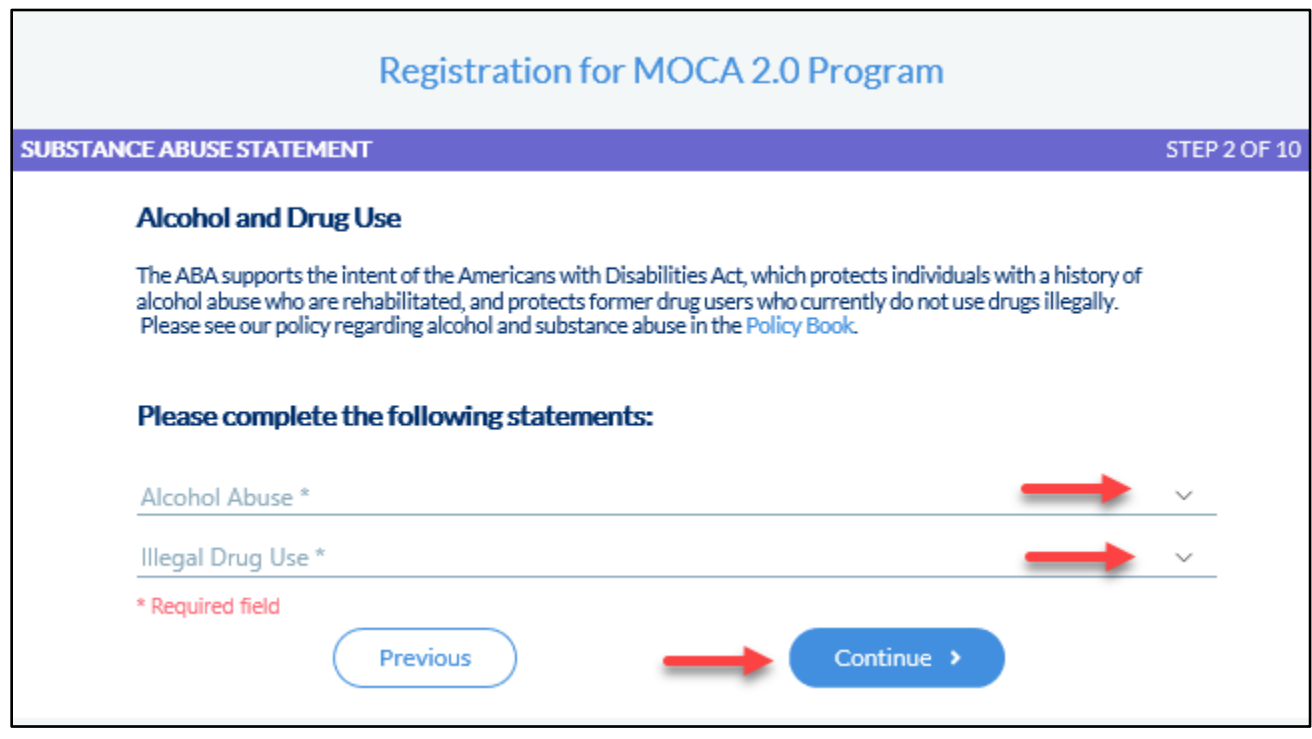

Step 6: In your Practice Area and Settings, you'll define a percentage of the time you spend in various anesthesiology practice areas from the list provided. You may select one or more areas of practice, but your percentages must total 100 percent. Also, select your practice location from the dropdown menu. Then, click on "Continue."

Your practice profile and your certifications will guide your MOCA Minute questions, which we will use to assess your medical knowledge. You can update your practice profile at any time by clicking on "Modify Practice Profile" in the MOCA Minute section of your Progress Report.

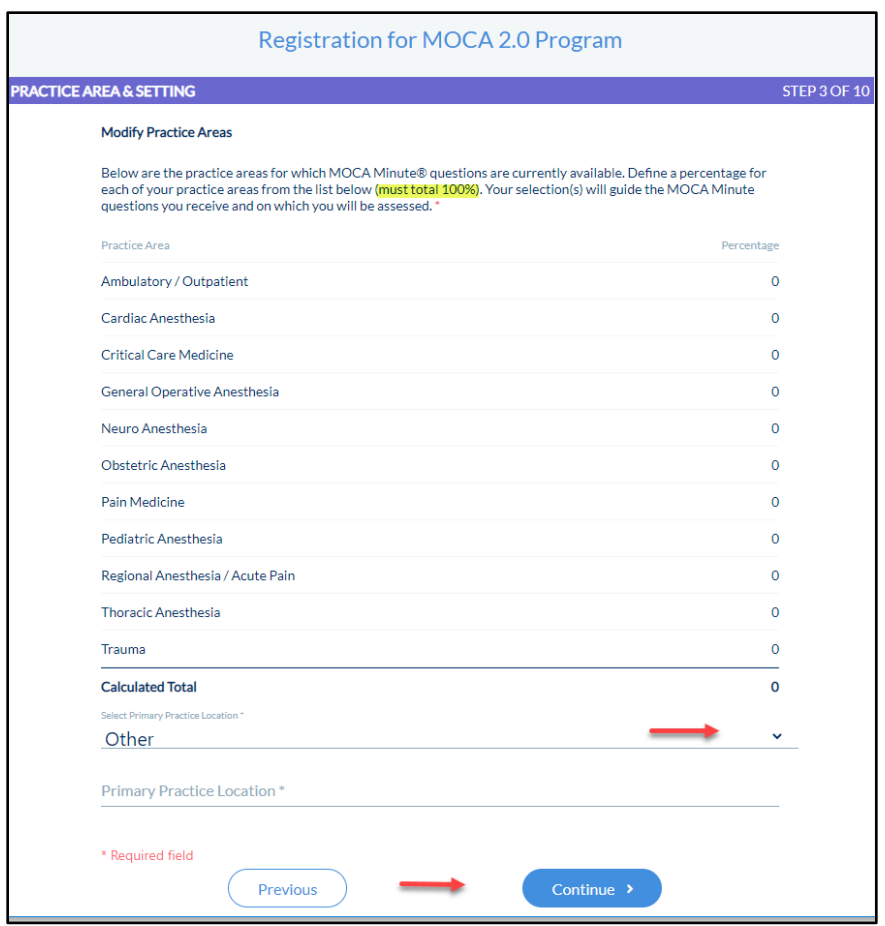

Step 7: Complete the Independent Practice Release and click on "Continue."

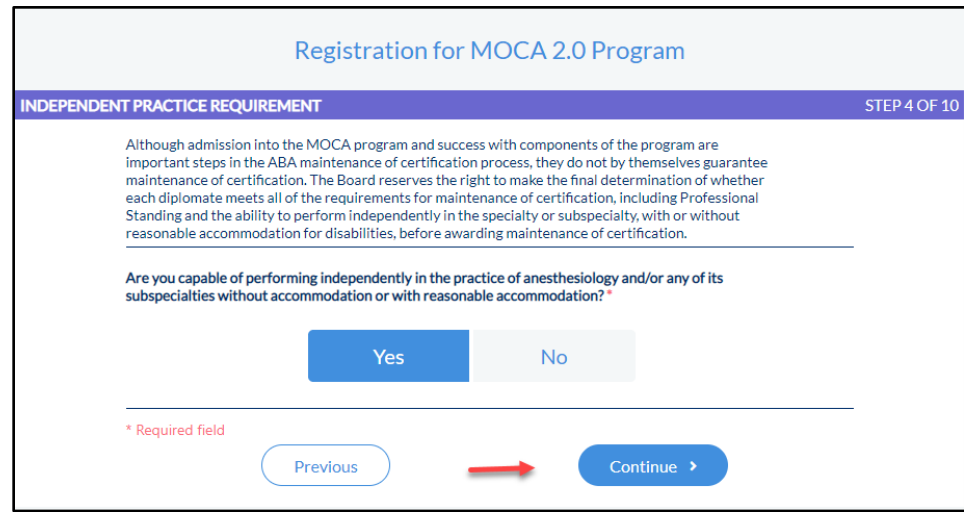

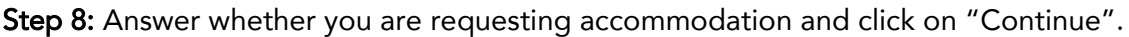

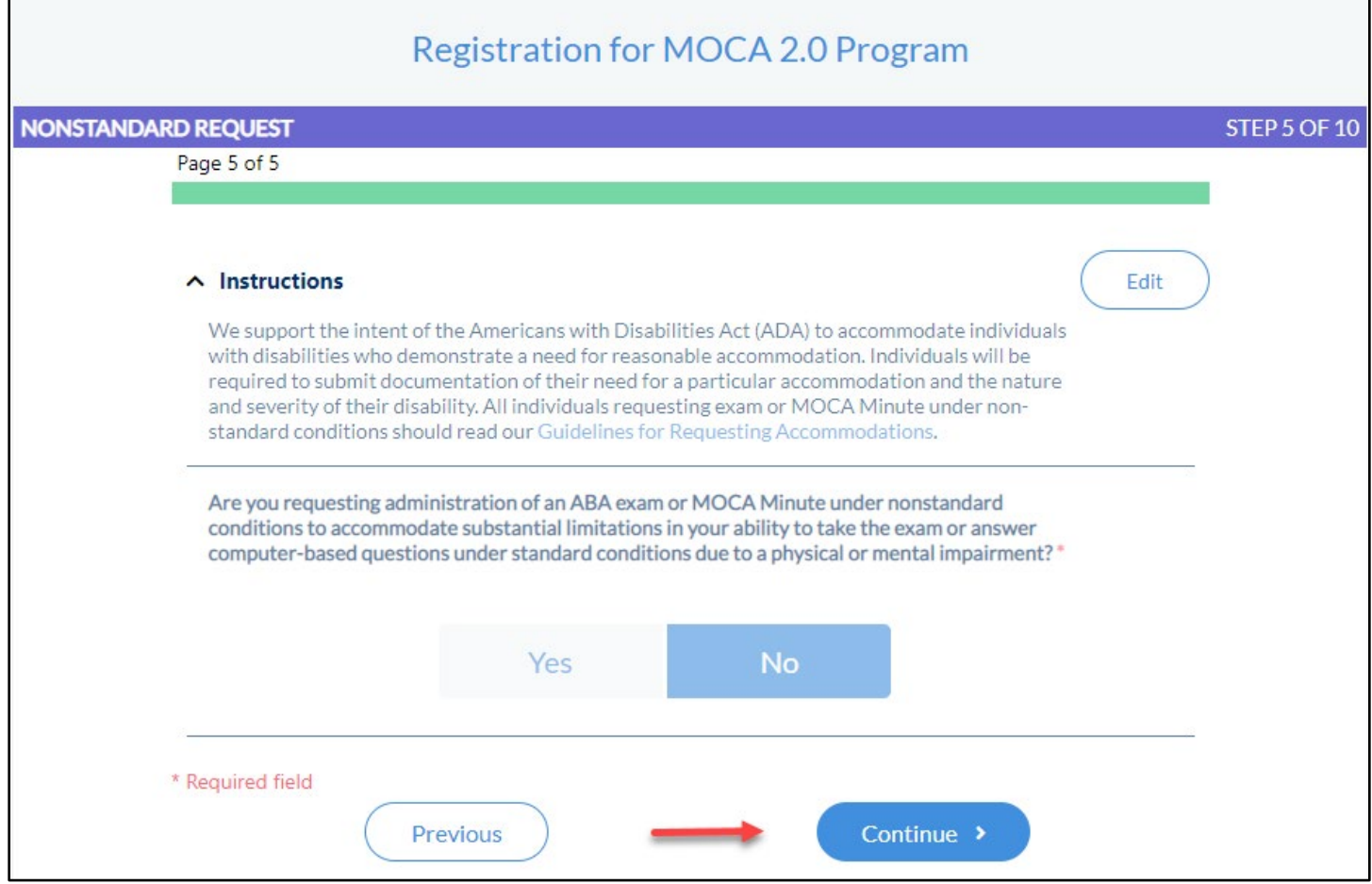

Step 9: Read the Acknowledge and Release Form and click on the check box next to "I have read and understand the MOCA Acknowledge and Release Form as it pertains to MOCA certification." Then, click on "Continue."

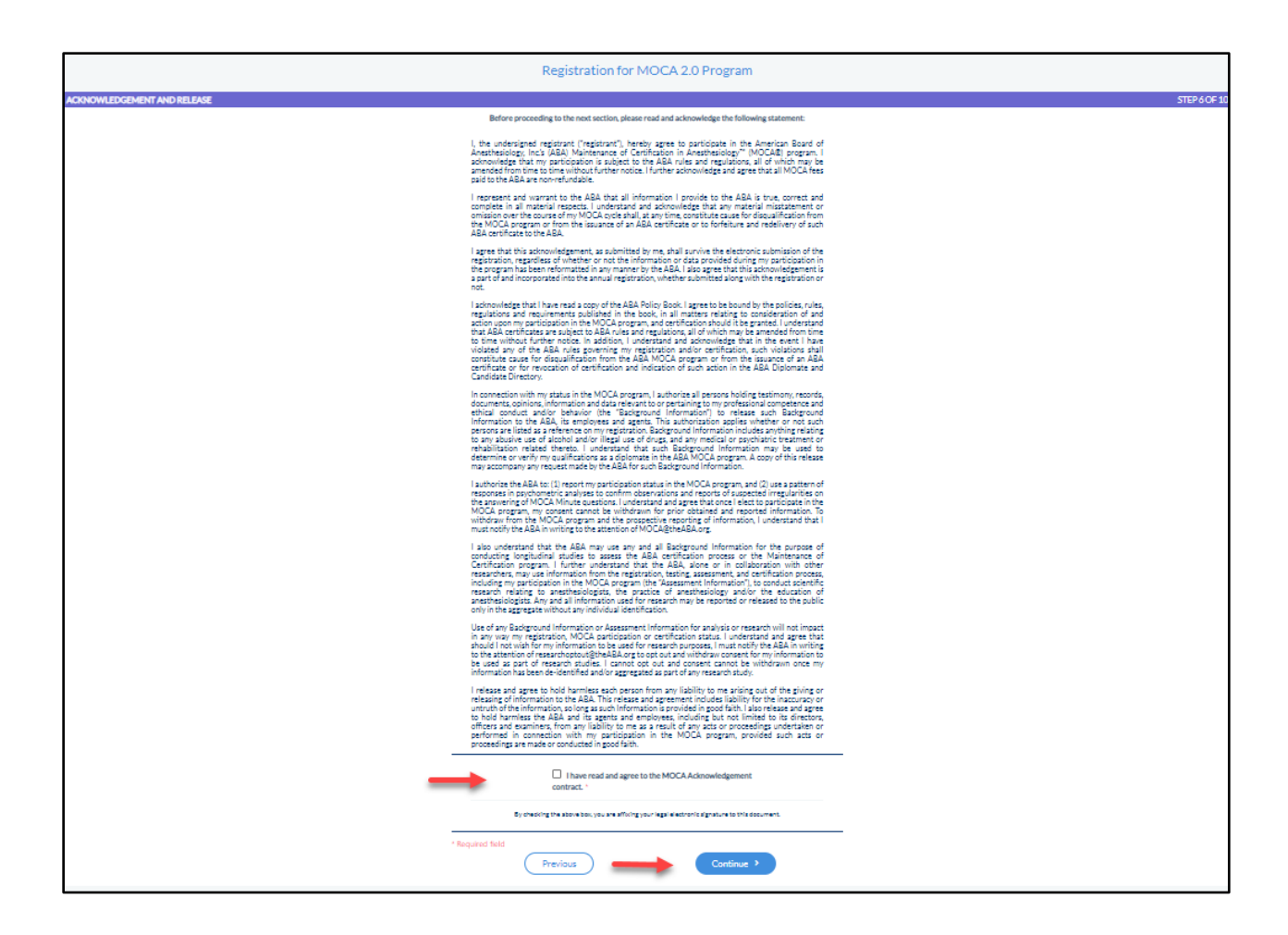

Step 10: Read the copyright policy and click the checkbox next to "I have read and understand…" Then, click on "Continue."

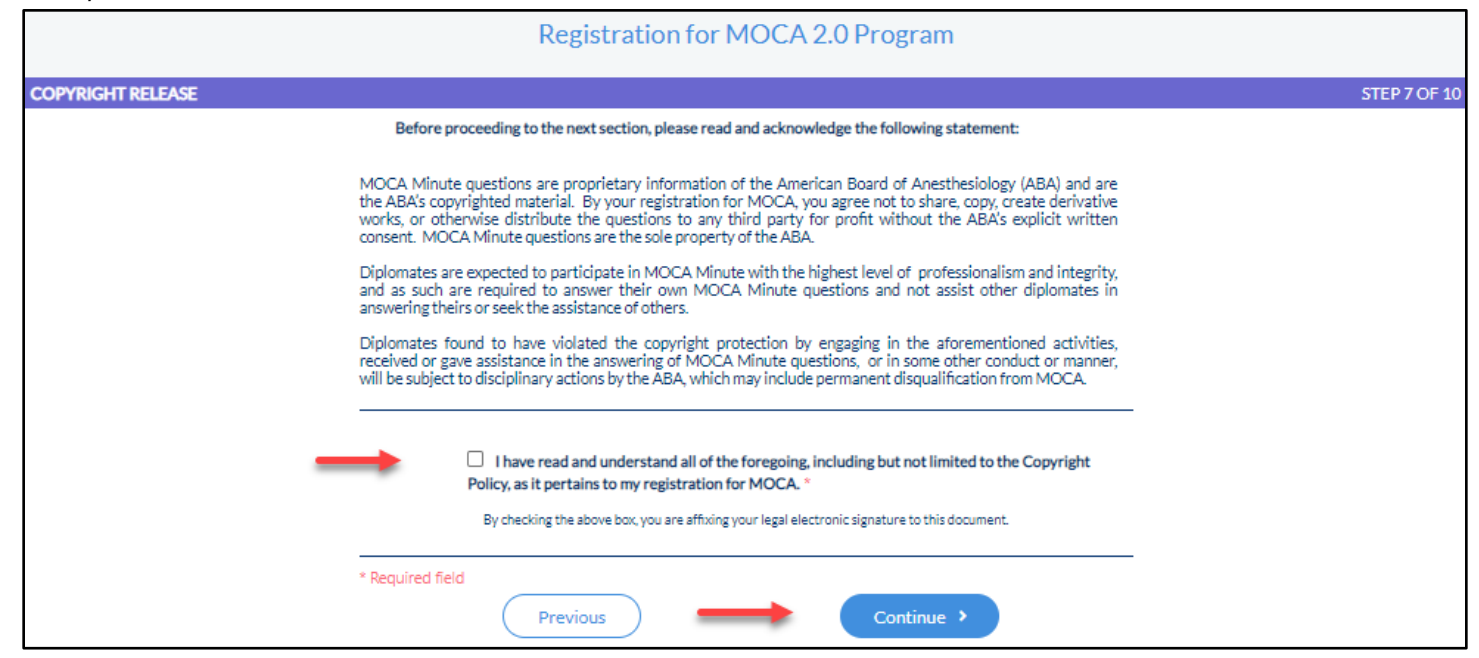

Step 11: Read the CME Release Form and select either "I agree" or "I do not agree." Then, click on "Continue."

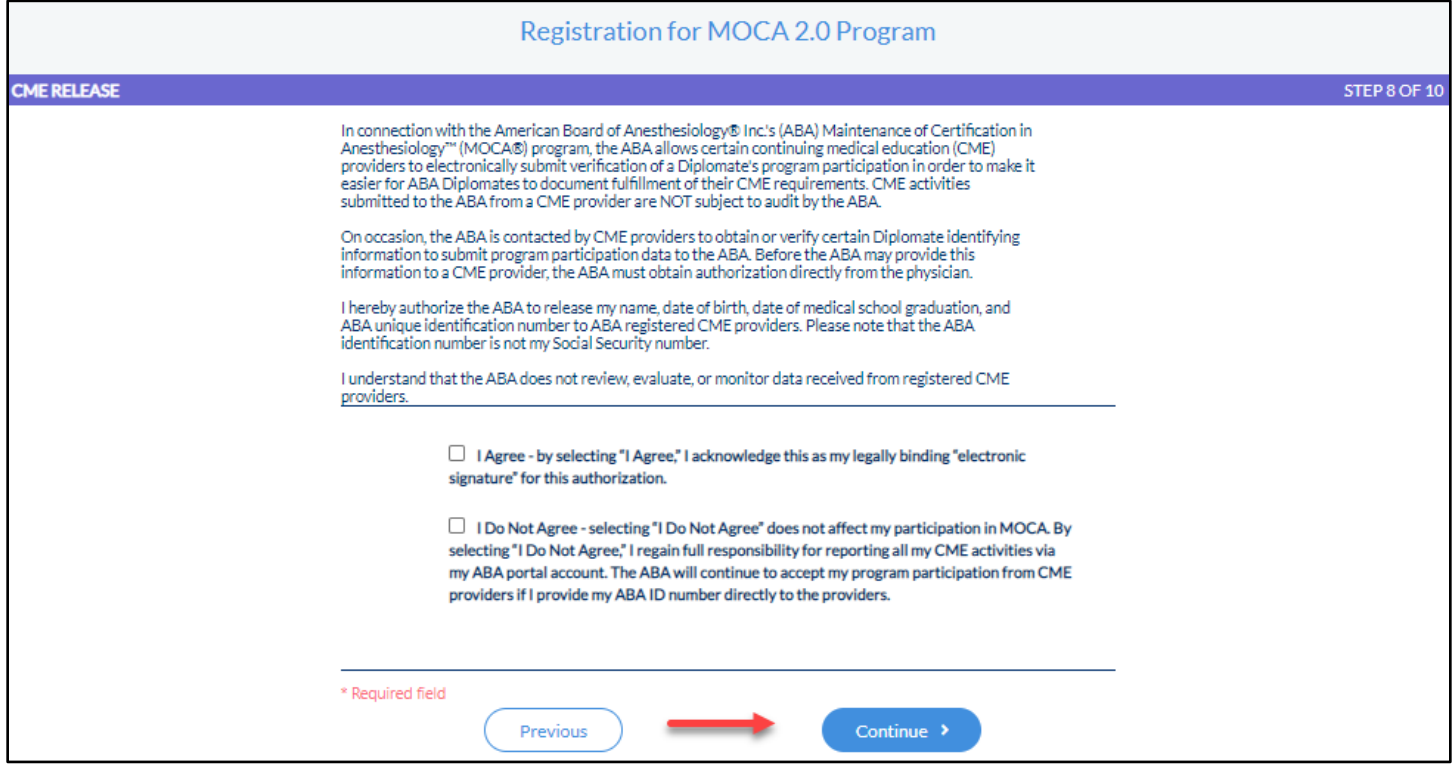

Step 12: You now have the option to earn CME credits for answering MOCA Minute**®** questions. CME is awarded by the American Society of Anesthesiologists (ASA) and is offered at no charge to ASA members. If you wish to earn credits for answering MOCA Minute questions in the requisite quarter, check the box next to "I agree" to opt-in and click on "Continue."

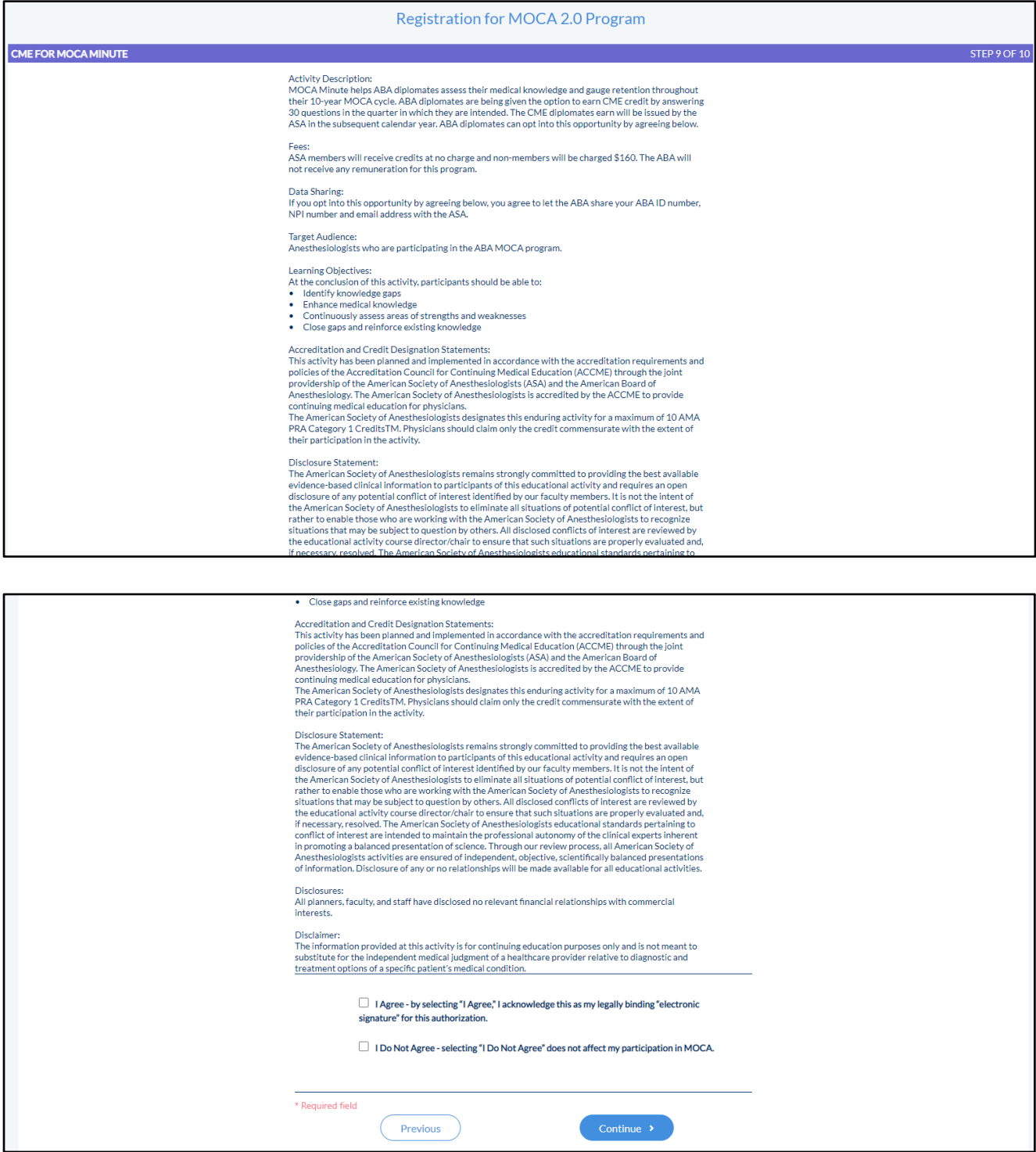

Step 13: If you are in your  $9<sup>th</sup>$  year of your MOCA cycle you will have this additional step – completing an Attestation by verifying your clinical activity.

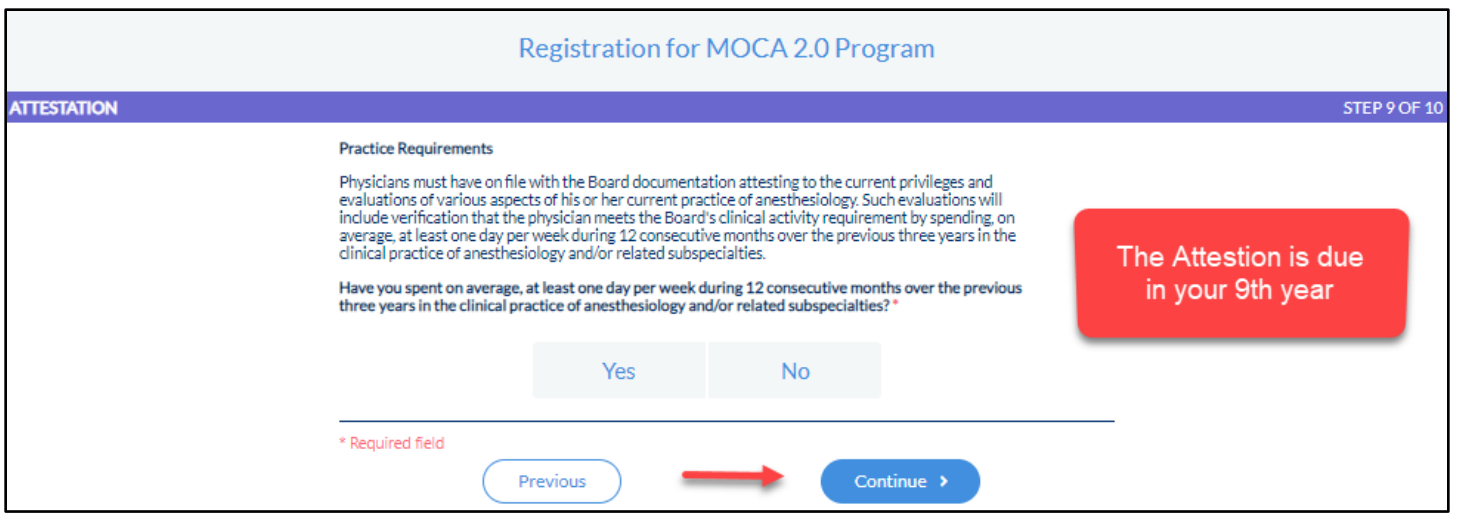

Step 14: Annual MOCA 2.0 Payment – verify the information listed. If you have a credit on account, no payment will be required. Click on "Complete."

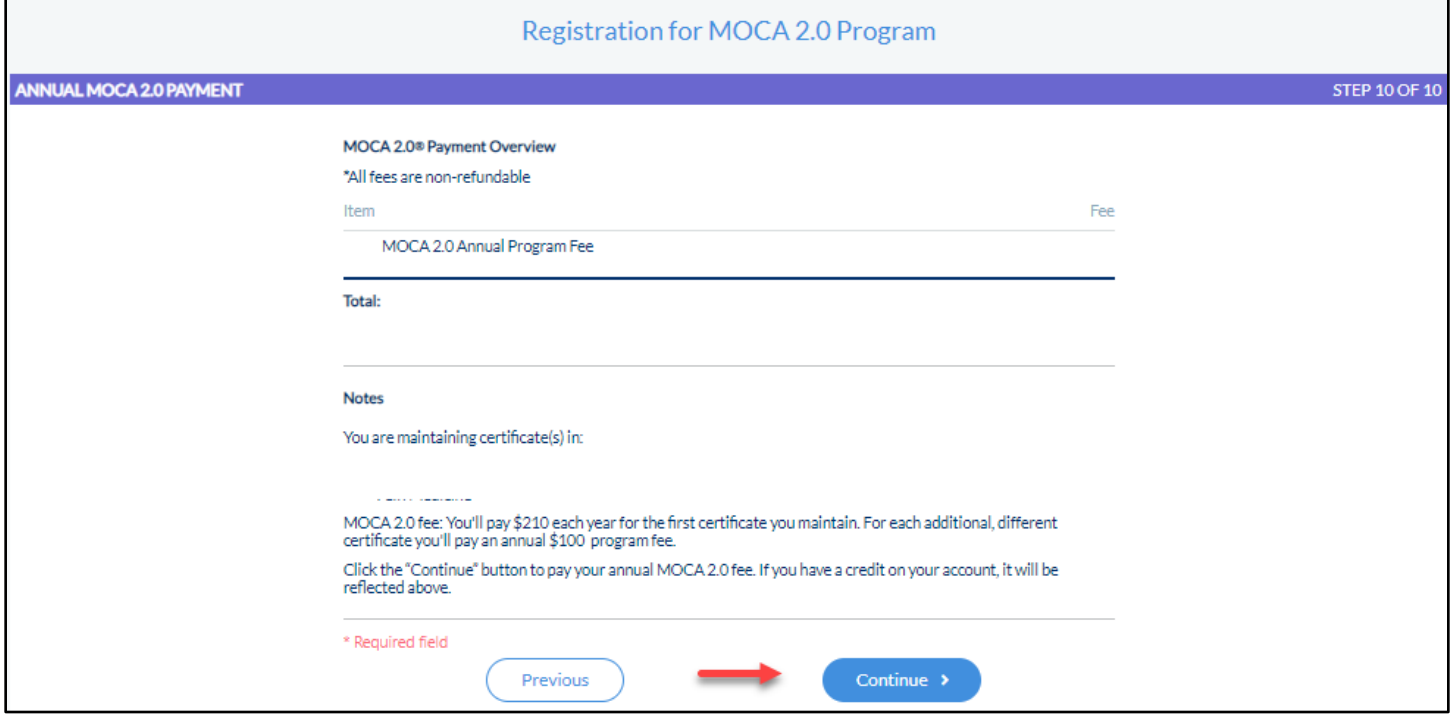

Step 15: Enter your credit card information and your email so we can email you a receipt. Then, click the Pay button.

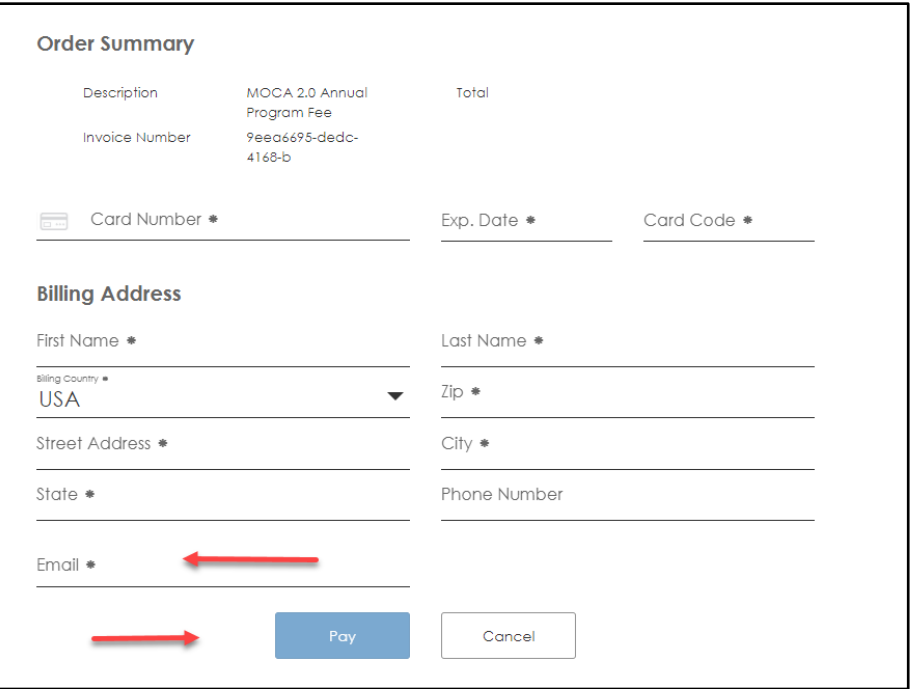

Step 16: Then, you will see the payment confirmation screen. Click the Continue button to return to your portal.

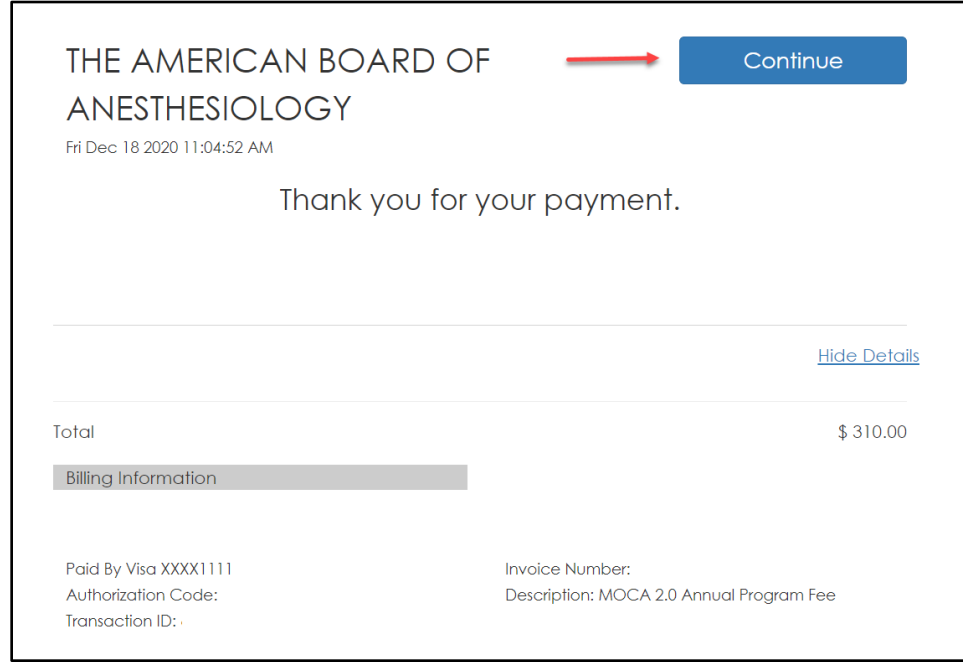

Step 17: After you finish registering, you will be re-directed to your Dashboard and you can begin answering your MOCA Minute questions. You may also view your registration.

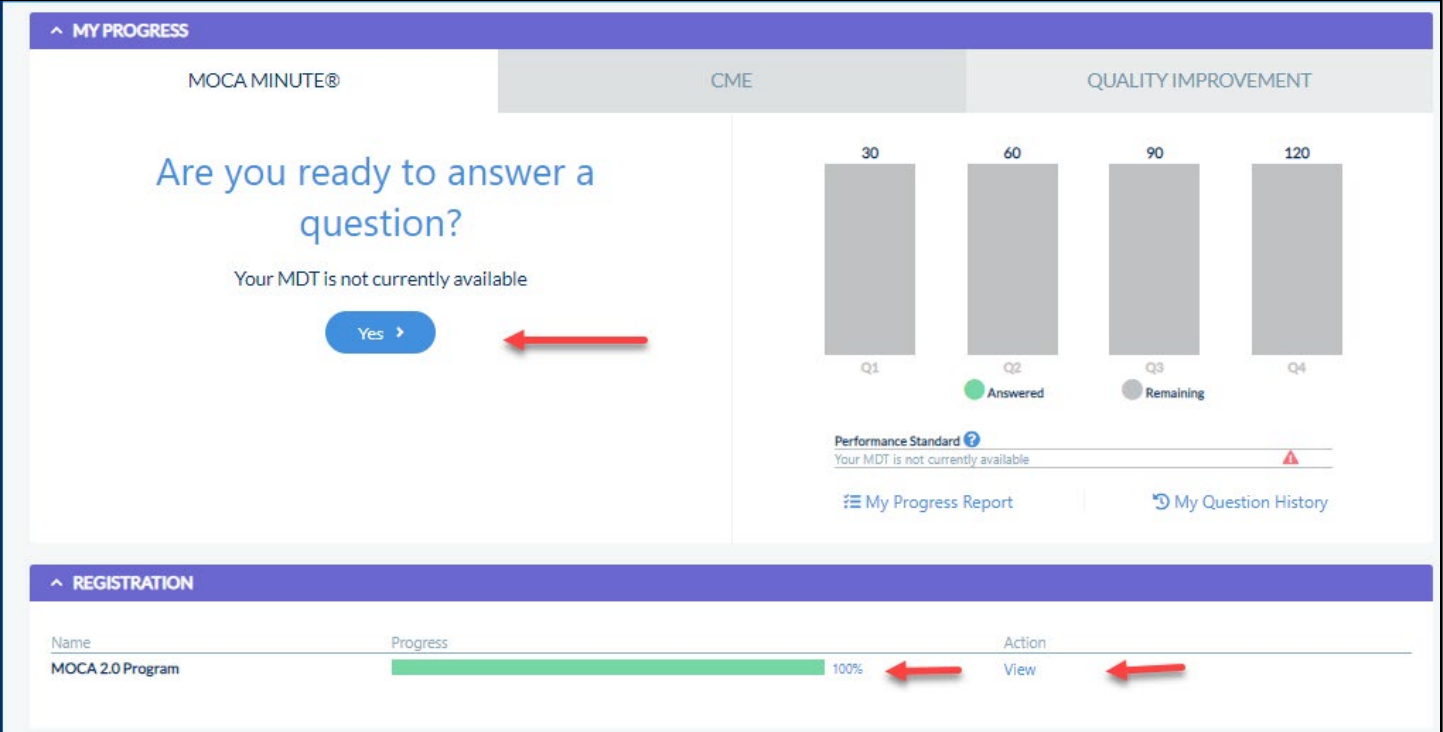